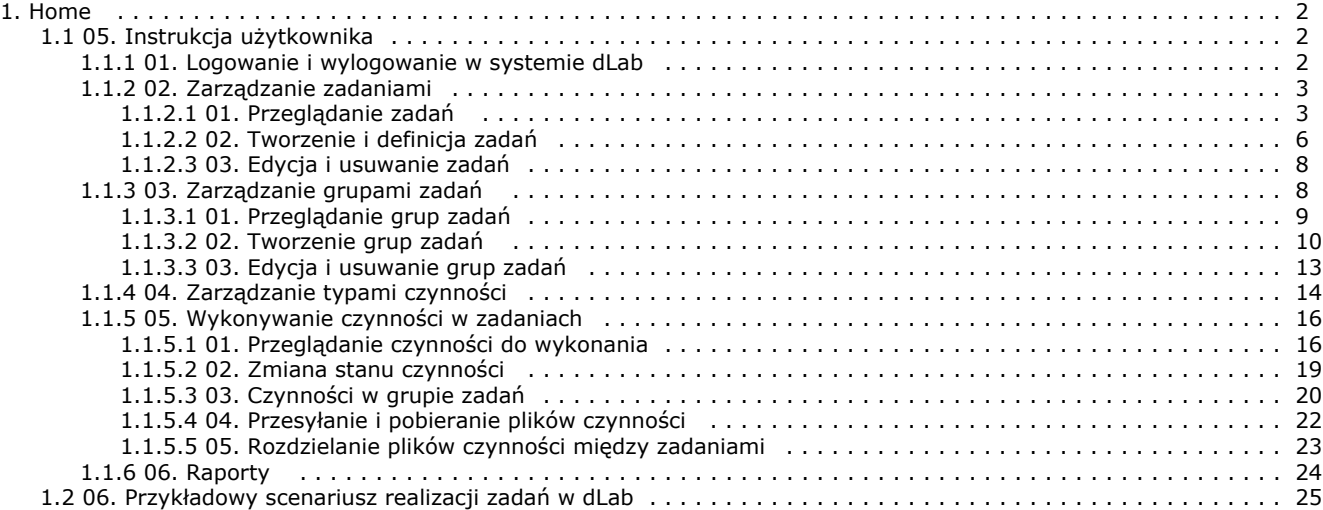

# <span id="page-1-0"></span>Home

# <span id="page-1-1"></span>05. Instrukcja użytkownika

## <span id="page-1-2"></span>01. Logowanie i wylogowanie w systemie dLab

Dostęp do aplikacji

System dLab udostępnia swój interfejs użytkownika poprzez przeglądarkę internetową. Aby móc skorzystać z możliwości systemu należy wpisać w przeglądarce odpowiedni adres http, pod którym wskazana jest aplikacja WWW dLab. Najczęściej taki adres będzie miał postać: http://[adres\_domeno wy\_lub\_IP]/dlab/, np.<http://192.168.0.2/dlab/> lub [http://mojadomena.com/dlab/.](http://mojadomena.com/dlab/) W kwestii dokładnej postaci adresu należy skontaktować się z Administratorem konkretnej instancji systemu dLab.

Logowanie

Pierwszym ekranem, który pojawia się w momencie wpisania adresu dLab jest ekran logowania użytkownika, który wygląda tak jak na poniższym rysunku:

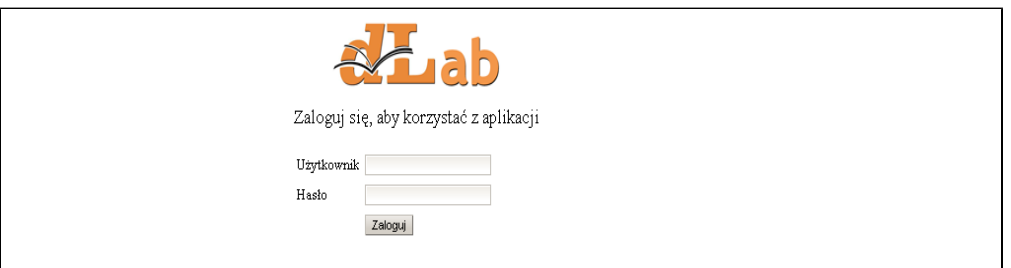

Aby się zalogować należy wpisać nazwę użytkownika oraz hasło w odpowiednie pola i kliknąć "Zaloguj". W razie podania nieprawidłowej nazwy użytkownika lub hasła aplikacja wypisze stosowny komunikat i poprosi o wpisanie poprawnych danych.

Wylogowanie

Prawidłowe zalogowanie powinno zaowocować wyświetleniem panelu przeglądania zadań – "Zadania". W prawym górnym rogu strony, nad menu głównym, widoczne będą napisy "Zalogowany: [nazwa użytkownika]", podobnie jak na poniższym rysunku:

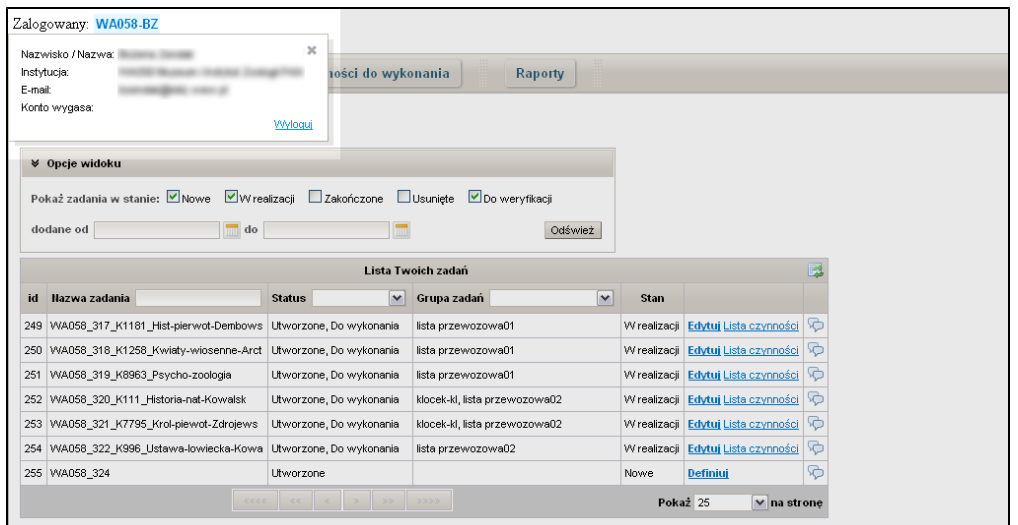

Kliknięcie w nazwę użytkownika spowoduje wyświetlenie ramki z dodatkowymi informacjami o zalogowanym użytkowniku oraz z przyciskiem "Wyloguj" w lewym dolnym rogu ramki. Kliknięcie w przycisk "Wyloguj" spowoduje jego wylogowanie, usunięcie sesji użytkownika i przeniesienie go z powrotem na ekran logowania.

## **B** Sesja użytkownika

Wszystkie dane tymczasowe sesji, np. dane tworzonej/edytowanej grupy zadań wprowadzone w pierwszym kroku kreatora grupy zadań, zostaną w momencie wylogowania stracone. Należy również pamiętać iż sesja, w zależności od ustawień administracyjnych, może mieć określony "czas życia", tzn. może istnieć próg czasu bezczynności użytkownika w systemie (np. 30 minut), po upływie którego zostanie on automatycznie wylogowany.

## <span id="page-2-0"></span>02. Zarządzanie zadaniami

W aplikacji dLab zadania stanowią podstawową jednostkę modelu pracy. W tej części dokumentacji zostaną opisane te funkcjonalności aplikacji dLab, które służą do zarządzania zadaniami. Więcej na temat tego czym dokładnie są zadania można dowiedzieć się w rozdziale ["Zadania".](https://confluence.man.poznan.pl/community/pages/viewpage.action?pageId=20742564)

Instrukcja zarządzania zadaniami pogrupowana jest na podrozdziały:

[01. Przeglądanie zadań](#page-2-1)

[02. Tworzenie i definicja zadań](#page-5-0)

[03. Edycja i usuwanie zadań](#page-7-0)

<span id="page-2-1"></span>01. Przeglądanie zadań

Panel przeglądania zadań – "Zadania" pojawia się jako pierwszy po zalogowaniu przez użytkownika.

Można również przejść do niego z dowolnej części systemu dLab klikając w opcję menu głównego "Zadania".

Widok panelu przedstawia się tak jak na poniższym rysunku:

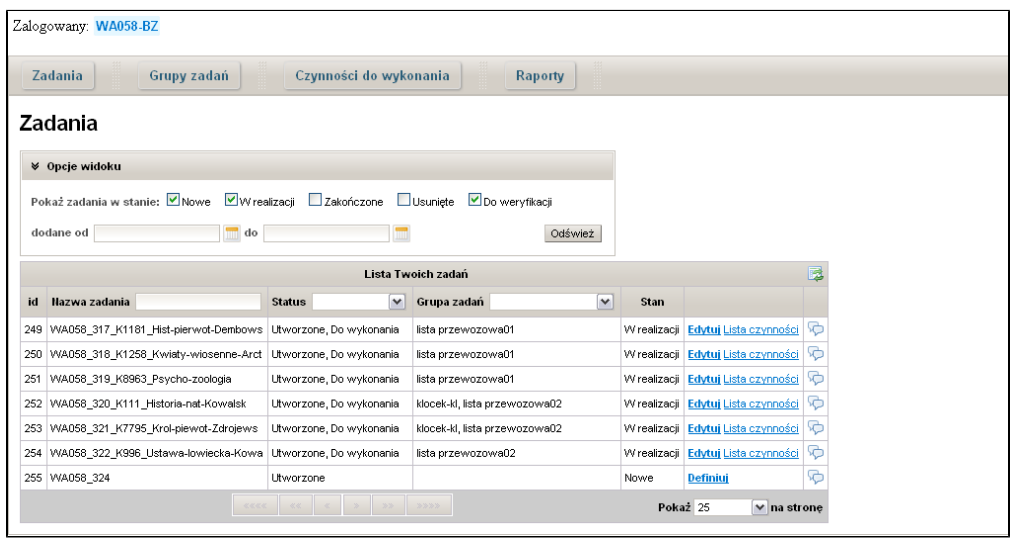

#### Lista zadań

Najważniejszą częścią panelu jest tabela z listą zadań. Tabela podzielona jest na następujące kolumny:

- id unikalny identyfikator zadania,
- Nazwa zadania,
- Status określa w jaki sposób zadanie jest skojarzone z zalogowanym użytkownikiem, tj. czy je utworzył (Utworzone), czy je nadzoruje (Nadzorowane) lub czy istnieją w nim czynności, które musi wykonać (Do wykonania),
- Grupa zadań wyświetla grupę/grupy zadań, do której zadanie jest przypisane,
- Stan wyświetla aktualny stan zadania(nowe, w realizacji, zakończone, usunięte, do weryfikacji),
- Kolumna operacji wyświetla odnośniki do konkretnych operacji na zadaniu, tj. definiuj, edytuj, lista czynności w zależności od stanu zadania,
- Kolumna komentarzy kliknięcie w ikonę dymku spowoduje wyświetlenie okna z listą komentarzy użytkowników dodanych do zadania.

Na liście zadań pojawiają się tylko i wyłącznie te zadania, z którymi użytkownik jest w jakiś sposób powiązany. Powiązanie użytkownika z zadaniem określa kolumna statusu, w której mogą pojawić się wartości: Utworzone, Nadzorowane, Do wykonania. Pierwsze określa iż zalogowany użytkownik jest twórcą zadania, drugie że nadzoruje zadanie, ostatni zaś iż w ramach zadania istnieje czynność, którą użytkownik musi wykonać. Więcej na temat ról użytkowników można dowiedzieć się w rozdziale "[Role](https://confluence.man.poznan.pl/community/pages/viewpage.action?pageId=20742579) [użytkowników"](https://confluence.man.poznan.pl/community/pages/viewpage.action?pageId=20742579) . W zależności od statusu zadania w kolumnie operacji może pojawić się określona funkcja dla zadania:

- Definiuj jeśli zadanie jest nowoutworzone i zalogowany użytkownik jest jego twórcą bądź nadzorcą wówczas ma on możliwość zdefiniowania czynności dla zadania. Więcej na temat definiowania zadań można znaleźć w rozdziale dokumentacji "[Tworzenie i definicja zadań](#page-5-0)".
- Edytuj jeśli zadanie jest zdefiniowane i w trakcie realizacji, zaś zalogowany użytkownik jest jego twórcą bądź nadzorcą wówczas ma on możliwość modyfikacji definicji czynności zadania. Więcej na temat edycji zadań można znaleźć w rozdziale "[Edycja i usuwanie zadań](#page-7-0)".
- Lista czynności jeśli zalogowany użytkownik ma w ramach zadania czynności do wykonania

wówczas może on przejść do listy czynności dla zadania, aby wykonać przypisane do jego grupy użytkowników czynności.

#### Stronicowanie i odświeżanie listy zadań

Lista zadań w tabeli jest pogrupowana na strony, domyślnie po 25 pozycji na stronę. W stopce tabeli znajduje się specjalna nawigacja, która umożliwia przechodzenie po stronach listy zadań. Po lewej stronie od nawigacji zadań widoczna jest lista rozwijalna, w której użytkownik może określić inną niż 25 liczbę elementów na stronę. Dostępne są 4 opcje: 25, 50, 100 oraz wszystkie.

Lista zadań może być w trakcie pracy dynamicznie zmieniana przez innych użytkowników, stąd widoczna w danym momencie w tabeli lista nie musi być aktualna. Do uzyskania aktualnego stanu listy można użyć przycisku odświeżania listy umieszczonego po prawej stronie nagłówka tabeli -  $\ddot{P}$ . Dobrym przykładem braku aktualności listy jest sytuacja, gdy redaktor tworzy w Aplikacji Redaktora dLibra publikację planowaną, co z kolei pociąga za sobą automatyczne utworzenie przez serwer zadania w systemie dLab. Może się zdarzyć, iż serwer potrzebuje kilku minut na obsługę zgłoszonego zdarzenia, czyli na utworzenie zadania w systemie dLab. Wówczas koniecznym będzie okresowe odświeżanie przez użytkownika listy zadań, aby sprawdzić czy zostało ono już dodane do listy zadań.

#### Opcje widoku i filtrowanie zadań

Nad tabelą listy zadań znajduje się panel opcji widoku, w którym użytkownik może określić ogólne kryteria wyświetlania zadań:

- stan zadania użytkownik może wybrać stan zadania i zaznaczyć go klikając w pole wyboru obok nazwy stanu,
- data dodania określone są dwa odrębne pola. Klikając na wybrane pole pojawia się komponent kalendarza, w którym użytkownik może wybrać interesujący go dzień.

W komponencie kalendarza "od" nie można wybrać dni późniejszych od dnia w polu "do" i odwrotnie w komponencie kalendarza "do" nie można zaznaczyć dni, które są wcześniej niż dzień podany w kalendarzu "do". Puste pole daty oznacza, iż nie jest ono brane pod uwagę podczas wyszukiwania. W każdym momencie można wyczyścić pole daty, klikając w przycisk "Clear" w komponencie kalendarza.

Wybór określonych opcji widoku należy potwierdzić kliknięciem w przycisk "Odśwież". Po tym na liście zadań powinny pojawić się tylko i wyłącznie te zadania, których stan został określony w opcjach i które jednocześnie zostały utworzone w podanym przez użytkownika przedziale czasowym.

Prócz wspomnianych opcji istnieją jeszcze dodatkowe opcje filtrowania zadań. W tabeli listy zadań przy kolumnach: Nazwa zadania, Status oraz Grupa zadań widoczne są pola tekstowe lub listy rozwijane. Wprowadzenie ciagu znaków w polu tekstowym lub wybranie konkretnej pozycji na liście rozwijanej przefiltruje aktualnie widoczną listę zadań:

- Nazwa zadania wpisanie wybranego ciągu znaków i potwierdzenie klawiszem ENTER sprawi, iż użytkownik otrzyma listę tych zadań, które w nazwie zadania posiadają wpisany fragment tekstu,
- Status wybór statusu z listy dostępnych statusów spowoduje wyświetlenie listy tylko tych zadań, które zawierają określony status względem zalogowanego użytkownika,
- Grupa zadań wybór z listy dostępnych grup zadań spowoduje wyświetlenie tylko tych zadań, które są przypisane do wybranej grupy.

Opcje filtrowania można łączyć wpisując np. wybrany tekst w "Nazwa zadania" a następnie wybierając status i/lub grupę zadań z listy dostępnych opcji. System dLab wyszuka wówczas wszystkie zadania, które w nazwie posiadają wpisany tekst oraz które posiadają określony status i

### należą do wybranej grupy zadań.

## <span id="page-5-0"></span>02. Tworzenie i definicja zadań

Tworzenie zadań

W systemie dLab istnieją dwa sposoby na utworzenie zadania. Pierwszym sposobem jest dodanie zadania poprzez przycisk w panelu przeglądania zadań - "Utwórz nowe zadanie", umieszczony nad opcjami widoku. Aby ten sposób był dostępny konieczna jest odpowiednia [konfiguracja](https://confluence.man.poznan.pl/community/display/DLAB/02.+Konfiguracja) systemu.

Drugi sposób na utworzenie zadania jest związany z integracją systemu dLab z systemem dLibra. W pierwszym kroku użytkownik tworzy w Aplikacji Redaktora dLibra publikację planowaną, na podstawie której system dLab tworzy nowe zadanie. W ten sposób tworzone jest zadanie, które jest bezpośrednio powiązane z obiektem cyfrowym w systemie dLibra - z publikacją planowaną. Przy założeniu odpowiedniej konfiguracji systemu dLab, rezultatem realizacji takiego zadania będzie automatyczne (przez system dLab) opublikowanie i udostępnienie wersji prezentacyjnej obiektu cyfrowego w systemie dLibra. Więcej na temat tego jak utworzyć publikację planowaną w systemie dLibra można dowiedzieć się w rozdziale "[Tworzenie nowej publikacji planowanej](https://confluence.man.poznan.pl/community/display/DLI/05.+Tworzenie+nowej+publikacji+planowanej)" dokumentacji systemu dLibra.

#### Definiowanie zadań

Po utworzeniu zadania powinno się ono pojawić na liście zadań w stanie "Nowe". Nowoutworzone zadanie powinno w kolumnie operacji mieć widoczny odnośnik "Definiuj", który przenosi użytkownika na stronę definicji zadania.

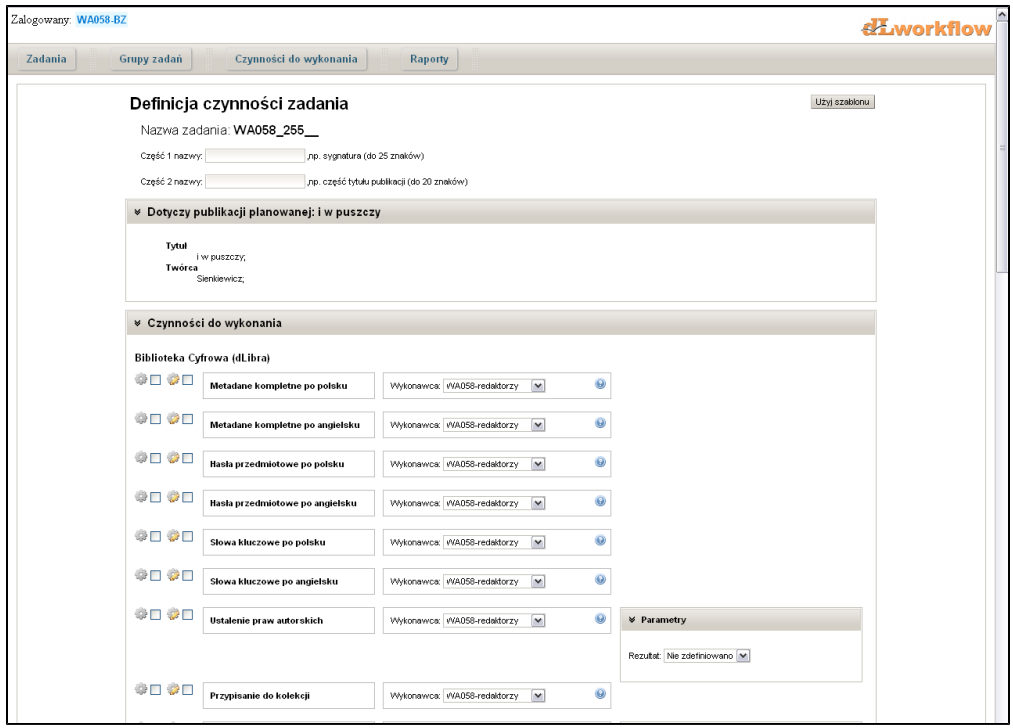

Panel definicji zadania przedstawia się tak jak na poniższym rysunku:

W pierwszej części panelu, na samej górze, definiujemy dwuczłonową nazwę zadania. Wartości w częściach nazwy mogą składać się ze znaków alfanumerycznych oraz znaku '-'. Nie są akceptowane wartości z polskimi znakami. Brak wartości w częściach nazwy bądź wpisanie nieprawidłowej wartości

Wprowadzanie nazwy zadania

spowoduje wyświetlenie odpowiedniego komunikatu błędu - nie będzie wówczas również możliwe zapisanie zmian w aktualnie definiowanym zadaniu.

Panel opisu publikacji planowanej

Jeśli zadanie zostało utworzone poprzez dodanie publikacji planowanej w systemie dLibra dodatkowo pod definicją nazwy zadania pojawia się panel opisu publikacji planowanej. Kliknięcie w nagłówek "Dotyczy publikacji planowanej" spowoduje wyświetlenie metadanych publikacji, jeśli zostały one określone przy jej tworzeniu.

#### Definiowanie listy czynności zadania

Ostatnia część panelu "Czynności do wykonania" zawiera listę czynności, spośród których definiujący zadanie może wybrać te, które będą do wykonania w ramach zadania.

Aby uwzględnić czynność w zadaniu należy kliknąć w przycisk wyboru przy ikonie - . Wśród czynności mogą być takie, które są konieczne do wykonania w każdym zadaniu. Wówczas przycisk wyboru przy takiej czynności będzie niemożliwy do odznaczenia. Obok przycisku "Do wykonania" widoczny jest również przycisk "Do weryfikacji" - . Zaznaczenie takiej opcji spowoduje, iż czynność po wykonaniu będzie musiała być zaakceptowana przez nadzorującego zadanie, aby przepływ pracy w zadaniu mógł przejść do kolejnych czynności. Ponownie mogą istnieć czynności, które będą konieczne do weryfikacji i odznaczenie przycisku "Do weryfikacji" będzie niemożliwe.

Po prawej stronie nazwy czynności figuruje lista rozwijalna "Wykonawca", w której definiujący zadanie może wybrać grupę użytkowników, bądź automat przeznaczony do wykonania zadania. Wybór grupy użytkowników spowoduje, iż czynność będzie mogła być wykonana tylko przez użytkowników wybranej grupy. Wybór automatu spowoduje wykonanie czynności przez dostępny w systemie dLab proces automatyczny. Przykładem takiego procesu może być proces dodający pliki prezentacyjne do publikacji planowanej w systemie dLibra (w oparciu o pliki będące efektem wykonania czynności przygotowania plików prezentacyjnych). Zawartość listy wykonawców możliwa jest do ustawienia przez administratora dLab w panelu "Typy czynności" (dostępnego z menu głównego). Więcej na ten temat można się dowiedzieć w rozdziale "[Zarządzanie typami czynności"](#page-13-0).

W systemie dLab nie jest możliwe dodanie czynności bez określenia wykonawcy. W przypadku braku wykonawców dla czynności wymaganych nie będzie możliwe zdefiniowanie zadania, dlatego konieczne jest odpowiednie ustawienie wykonawców dla typów czynności przed przystąpieniem do pracy z systemem dLab.

W systemie dLab czynności mogą posiadać parametry, np. w przypadku czynności digitalizacji są to w domyślnej konfiguracji parametry dotyczące rozdzielczości i trybu kolorów dla wynikowych plików procesu skanowania.

Po zakończeniu procesu definiowania zadania użytkownik może zapisać zmiany klikając w przycisk "Zapisz i uruchom zadanie" (umieszczony na samy dole panelu), co spowoduje, że zdefiniowane zadanie przejdzie w stan "Do wykonania" i będzie możliwe rozpoczęcie jego realizacji.

#### Korzystanie z szablonów zadań

Szablony zadań ułatwiają zaznaczanie czynności do wykonania lub weryfikacji oraz określanie ich parametrów. Jeśli instytucja posiadająca system dLab, definiuje zadania w oparciu o kilka typowych list czynności i parametrów, wówczas nie jest potrzebne określanie czynności dla każdego zadania i można zamiast tego wykorzystać gotowy szablon, który po zastosowaniu automatycznie zaznacza odpowiednie czynności i ustawia ich parametry. Szablony definiowane są z reguły w fazie wdrożenia systemu dLab i mogą to być na przykład szablon dla digitalizacji map, szablon dla digitalizacji książek, itp.

Aby zastosować szablon dla zadania należy kliknąć w przycisk "Użyj szablonu", który jest widoczny w prawym górnym rogu panelu definicji zadania. Po kliknięciu pojawia się okno z listą wyboru szablonów. Wybór szablonu z listy i kliknięcie przycisku "Zastosuj" spowoduje zaznaczenie odpowiednich czynności w panelu definicji zadań oraz uzupełnienie ich parametrów. Należy jednakże pamiętać, iż szablony nie przypisują wykonawców, stąd konieczne jest każdorazowe manualne przypisanie odpowiedniego wykonawcy do zaznaczonych czynności lub pozostawienie wartości domyślnych, jeśli są odpowiednie.

## <span id="page-7-0"></span>03. Edycja i usuwanie zadań

#### Edycja zadania

Po utworzeniu i zdefiniowaniu zadania istnieje możliwość zmiany wprowadzonej definicji zadania. Edytować zadanie może jego twórca bądź nadzorca. Odnośnik do edycji pojawia się, podobnie jak odnośnik do definicji, w tabeli listy zadań w kolumnie operacji. Kliknięcie w odnośnik "Edytuj" przenosi użytkownika do identycznego panelu jak w przypadku [definiowania zadań](#page-5-0).

Zasadniczą różnicą pomiędzy panelem definicji a panelem edycji zadania jest to, iż w przypadku edycji nie istnieje możliwość odznaczania i zaznaczania czynności w stanie innym niż: do wykonania, oczekująca, cofnięta, bądź pliki do rozdziału. Można więc operować wyłącznie na tych czynnościach, które nie zostały jeszcze wykonane w ramach zadania. W szczególności można więc dodać czynności, które nie zostały dodane do zadania w momencie jego definicji. Więcej na temat stanów czynności można dowiedzieć się w rozdziale "[Czynności i typy czynności"](https://confluence.man.poznan.pl/community/pages/viewpage.action?pageId=20742568). Ponieważ przy edycji zadania nie można modyfikować ustawień czynności, które już zostały wykonane, opcja wyboru szablonu jest ukryta.

Aby zatwierdzić wprowadzone zmiany w zadaniu użytkownik musi kliknąć w przycisk "Zapisz", który znajduje się na samym dole panelu edycji zadań.

#### Usuwanie zadania

Z poziomu panelu edycji zadania istnieje również możliwość usunięcia zadania. Przycisk usuwania zadania znajduje się po prawej stronie przycisku "Zapisz", na samym dole panelu.

Usunięcie zadania spowoduje ustawienie stanu zadania na "Usunięte" oraz usunięcie wszystkich czynności zdefiniowanych w ramach zadania. Jeśli zadanie należało do grupy zadań to zostanie ono również usunięte z grupy zadań. Jeśli po operacji usuwania w grupie zadań nie pozostanie żadne inne zadanie, wówczas ona także zostanie usunięta.

## <span id="page-7-1"></span>03. Zarządzanie grupami zadań

W modelu pracy dLab mogą istnieć czynności, których wykonanie może być związane z większą liczbą zadań. Przykładem może być czynność wysłania książek do pracowni digitalizacji w celu ich skanowania. W systemie dLab z każdą książką powiązane jest jedno zadanie. Z punktu widzenia użytkownika istotna jest możliwość wykonania czynności wysłania książek do pracowni digitalizacji dla wszystkich zadań za jednym razem, bez konieczności wykonywania tej czynności dla każdego z zadań oddzielnie. Z tego względu w systemie dLab wprowadzono tzw. grupy zadań (szczegóły w rozdziale " [Grupy zadań"](https://confluence.man.poznan.pl/community/pages/viewpage.action?pageId=20742566)). W niniejszym rozdziale zostaną opisane funkcje systemu dLab, które pozwalają wykorzystać mechanizm grup zadań.

Rozdział podzielony jest na następujące podrozdziały:

- [01. Przeglądanie grup zadań](#page-8-0)
- [02. Tworzenie grup zadań](#page-9-0)

[03. Edycja i usuwanie grup zadań](#page-12-0)

## <span id="page-8-0"></span>01. Przeglądanie grup zadań

Aby wyświetlić dostępną listę grup zadań użytkownik musi wybrać opcję "Grupy zadań" z menu głównego. Panel przeglądania grup zadań przedstawia się tak jak na poniższym rysunku:

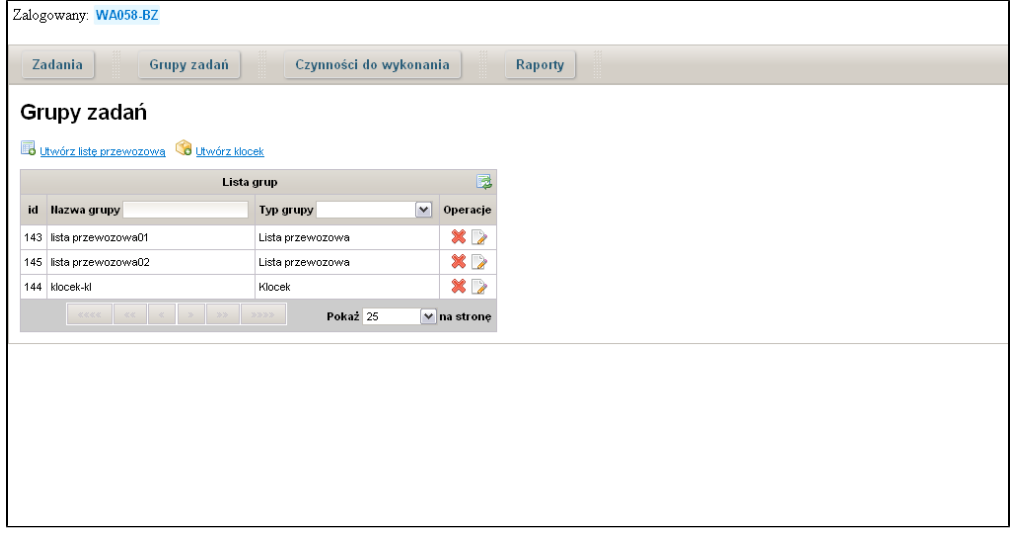

Lista grup zadań przedstawiona jest, podobnie jak w przypadku zadań, w formie tabeli. Tabela podzielona jest na następujące kolumny:

- Id unikalny identyfikator grupy w systemie dLab,
- Nazwa grupy,
- Typ grupy jakiego typu jest dana grupa zadań,
- Operacje dostępne operacje na grupie: edycja oraz usuwanie.

Użytkownik będzie widział na liście tylko te grupy zadań, które zostały utworzone przez niego bądź innego użytkownika z jego grupy użytkowników i które jednocześnie są w stanie innym niż "zakończona". Więcej na temat stanów grup zadań można przeczytać w rozdziale "[Grupy zadań"](https://confluence.man.poznan.pl/community/pages/viewpage.action?pageId=20742566).

W domyślnej konfiguracji system dLab udostępnia dwa typy grup zadań: klocek oraz lista przewozowa. Grupa zadań pierwszego typu reprezentuje klocek introligatorski. Grupa zadań drugiego typu reprezentuje listę klocków i/lub zadań przeznaczonych do wysłania do pracowni digitalizacji.

Operacje dla grup zadań pojawiają się w zależności od jej stanu. Operacja edycji dostępna jest dla grup w stanie "Nowa" oraz "W trakcie wykonania" zaś operacja usuwania grupy dostępna jest wyłącznie dla grup w stanie "Nowa". Więcej na temat operacji edycji oraz usuwania grup zadań można przeczytać w rozdziale "[Edycja i usuwanie grup zadań](#page-12-0)".

#### Filtrowanie grup zadań

Użytkownik ma możliwość filtrowania listy wyświetlonych grup zadań wg wybranych kryteriów: nazwy grupy oraz typu grupy. Służą do tego pola umieszczone w nazwach kolumn "Nazwa grupy" oraz "Typ grupy". Wpisanie dla "Nazwa grupy" dowolnego ciągu znaków i potwierdzenia go klawiszem ENTER

spowoduje wyświetlenie tylko tych grup, które w nazwie zawierają wpisany ciąg znaków. "Typ grupy" posiada listę rozwijalną dostępnych typów grup, w domyślnej konfiguracji systemu dLab są to: lista przewozowa, klocek. Wybór którejkolwiek z pozycji spowoduje wyświetlenie grup o wybranym typie. Wybór pozycji "pustej" spowoduje, że będą wyświetlone grupy każdego typu.

Opcje filtrowania można łączyć. Wpisując wybrany ciąg znaków w "Nazwa grupy" oraz wybierając określony typ grupy system dLab wyświetli tylko te grupy zadań, które w nazwie posiadają wpisany ciąg znaków oraz które są określonego typu.

## <span id="page-9-0"></span>02. Tworzenie grup zadań

W domyślnej konfiguracji systemu dLab istnieją dwa typy grup zadań: klocek oraz lista przewozowa. Ponieważ tworzenie grup zadań różni się w zależności o typu grupy, rozdział ten będzie podzielony na dwie części.

Każdą z grup, bez względu na typ, tworzy się w dwóch krokach. Krok pierwszy dotyczy ustawień podstawowych w tym definiowania czynności powiązanych z typem grupy. Krok drugi dotyczy przypisywania konkretnych zadań bądź grup zadań (w zależności od typu grupy) do tworzonej grupy.

Tworzenie grupy zadań typu "klocek"

Aby rozpocząć tworzenie grupy zadań typu "klocek" należy wybrać odnośnik "Utwórz klocek" - Co umi eszczony nad listą grup zadań. Użytkownik zostanie wówczas przeniesiony do pierwszego kroku tworzenia grupy zadań, który w przypadku typu "klocek" bedzie przedstawiał się jak na poniższym rysunku:

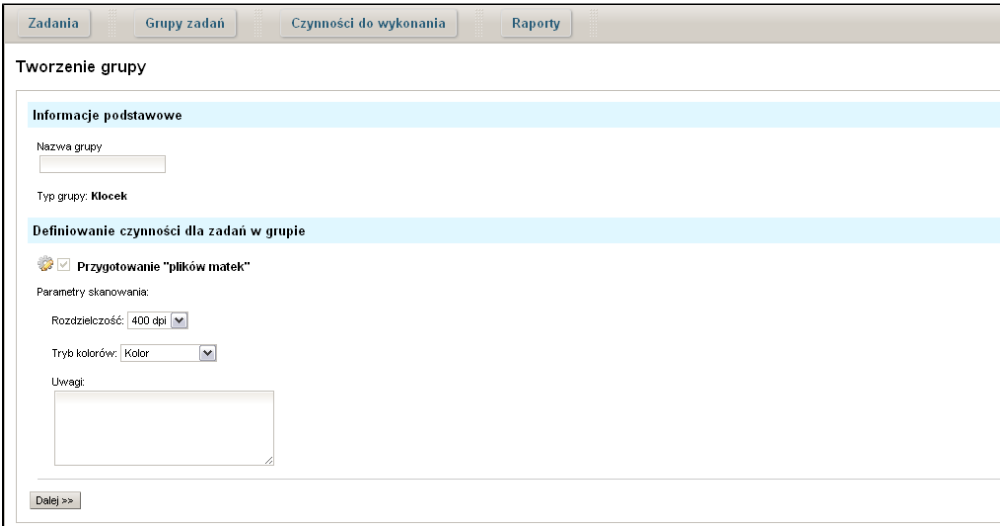

W sekcji "Informacje podstawowe" widoczne jest pole do wpisania "Nazwa grupy" oraz informacja o typie tworzonej grupy. Nazwa grupy jest parametrem wymaganym i bez jej wypełnienia użytkownik nie będzie mógł przejść do kroku drugiego kreatora grupy. Brak wpisania nazwy zostanie zasygnalizowany odpowiednim komunikatem.

W sekcji "Definiowanie czynności dla zadań w grupie" użytkownik musi określić parametry oraz wykonawców czynności powiązanych z danym typem grupy. W domyślnej konfiguracji, w przypadku grup zadań o typie "klocek", definiowana jest tylko pojedyncza czynność - "Przygotowanie plików matek", która posiada zestaw parametrów do uzupełnienia; nie jest również konieczne ustalenie wykonawcy, który jest automatycznie przepisywany z czynności definiowanych w grupie typu lista przewozowa (więcej na ten temat w sekcji poniżej - Tworzenie grupy zadań typu "lista przewozowa"). Aby przejść do kroku następnego należy kliknąć przycisk "Dalej >>".

Kolejnym krokiem w tworzeniu grupy typu "klocek" jest określenie zadań, które mają być do niej przypisywane. Lista dostępnych zadań prezentuje wyłącznie te zadania, które faktycznie można do tworzonej grupy przypisać. Nie będą więc widoczne te zadania, które już są przypisane do innej grupy zadań.

Interfejs listy wyboru zadań prezentuje się następująco:

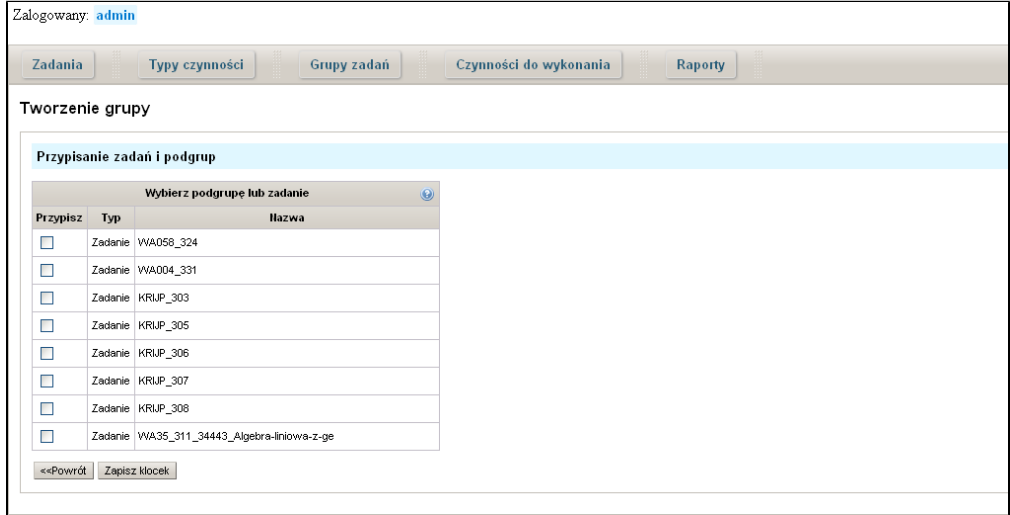

Aby wybrać zadanie do tworzonej grupy zadań należy kliknąć w przycisk wyboru umieszczony w wierszu zadania w kolumnie "Przypisz".

Jeśli wszystkie wprowadzone przez użytkownika dane dla tworzonej grupy są prawidłowe może on zapisać tworzoną grupę klikając w "Zapisz klocek". Nie jest możliwe tworzenie pustych grup zadań, stąd przy braku wyboru jakiegokolwiek zadania z listy zadań system dLab wyświetli odpowiedni komunikat. Zapisanie grupy sprawi, że wpisane w kreatorze grupy parametry czynności "Przygotowanie plików matek" zostaną automatycznie przypisane do wszystkich zadań wybranych dla grupy.

#### Tworzenie grupy zadań typu "lista przewozowa"

Aby rozpocząć tworzenie grupy zadań typu "lista przewozowa" należy wybrać odnośnik "Utwórz listę przewozowa" - **bud** umieszczony nad listą grup zadań. Użytkownik zostanie wówczas przeniesiony do pierwszego kroku tworzenia grupy zadań, który w przypadku typu "lista przewozowa" będzie przedstawiał się jak na poniższym rysunku:

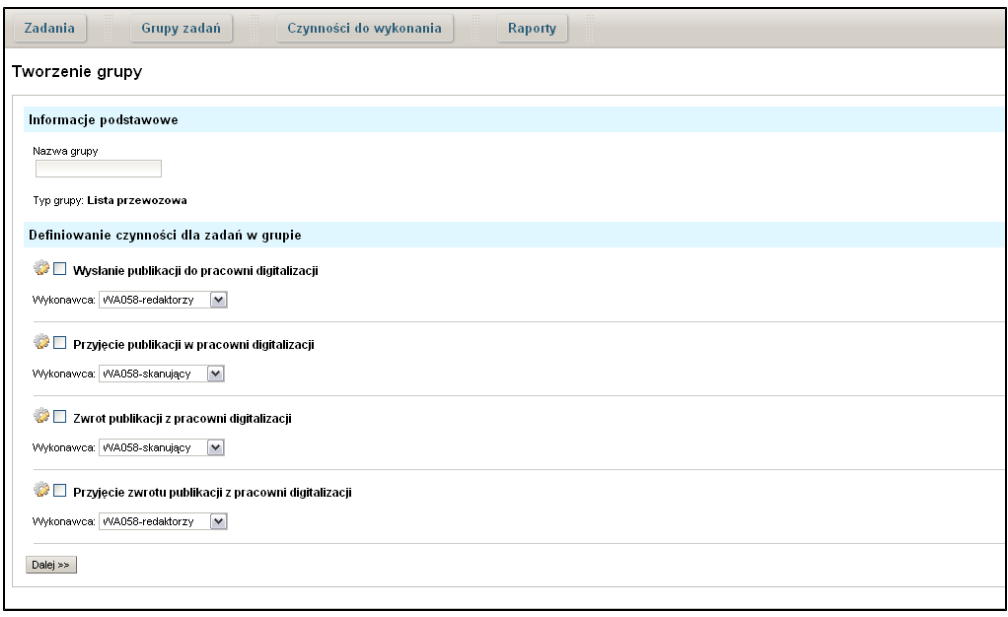

W sekcji "Informacje podstawowe" widoczne jest pole do wpisania "Nazwa grupy" oraz informacja o typie tworzonej grupy. Nazwa grupy jest parametrem wymaganym i bez jej wypełnienia użytkownik nie będzie mógł przejść do kroku drugiego kreatora grupy. Brak wpisania nazwy zostanie zasygnalizowany odpowiednim komunikatem.

W domyślnej konfiguracji w sekcji "Definiowanie czynności dla zadań w grupie" użytkownik musi określić parametry oraz wykonawców czynności powiązanych z danym typem grupy. W przypadku grup zadań o typie "lista przewozowa" do zdefiniowania są cztery czynności:

- Wysłanie publikacji do pracowni digitalizacji
- Przyjęcie publikacji w pracowni digitalizacji
- Zwrot publikacji z pracowni digitalizacji
- Przyjęcie zwrotu publikacji z pracowni digitalizacji

Żadna z tych czynności nie posiada parametrów dlatego użytkownik musi jedynie wybrać wykonawcę czynności. Dla czynności 1-ej oraz 4-ej i podobnie dla 2-ej oraz 3-ej wykonawca musi być taki sam, dlatego w momencie wybrania wykonawcy w jednej czynności zostanie on automatycznie zmieniony w drugiej. Z założenia również wykonawca dla czynności 2-ej i 3-ej jest tym samym, który przeprowadza czynność "Przygotowanie plików matek", stąd nie było potrzeby definiowania go w momencie tworzenia grupy zadań o typie "klocek". Pominięcie kroku wyboru wykonawcy czynności dla grupy "klocek" jest również związane z tym, iż grupa o typie "lista przewozowa" jest wymaganą w procesie przepływu pracy systemu dLab, stąd nie będzie sytuacji w której czynność "Przygotowanie plików matek" pozostanie bez wykonawcy. Więcej na ten temat można przeczytać w rozdziale "[Grupy](https://confluence.man.poznan.pl/community/pages/viewpage.action?pageId=20742566) [zadań"](https://confluence.man.poznan.pl/community/pages/viewpage.action?pageId=20742566). Opcjonalnie użytkownik może również zaznaczyć czy dana czynność ma być zweryfikowana przez nadzorcę zadań po jej wykonaniu – klikając w przycisk wyboru "Do weryfikacji" po lewej stronie nazwy czynności. Po zakończeniu tego kroku, aby przejść do kroku następnego należy kliknąć przycisk "Dalej >>".

Kolejnym krokiem w tworzeniu grupy typu "lista przewozowa" jest wybór zadań i/lub podgrup (grup zadań typu "klocek"), które mają należeć do listy przewozowej. Na liście będą widoczne tylko i wyłącznie te zadania oraz grupy zadań, które faktycznie można do tworzonej listy przewozowej przypisać. Nie będą więc widoczne zadania i grupy zadań, które są już przypisane do innej listy przewozowej.

Interfejs listy wyboru zadań lub podgrup zadań prezentuje się następująco:

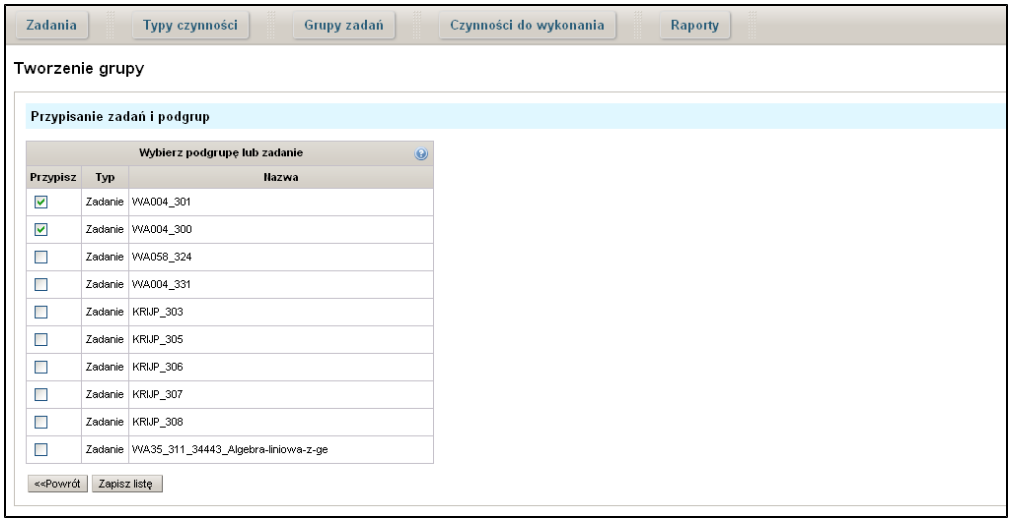

Aby wybrać zadanie lub podgrupę zadań do tworzonej grupy należy kliknąć przycisk wyboru umieszczony w wierszu zadania w kolumnie "Przypisz". W kolumnie "Typ" można sprawdzić jakiego typu jest wybierana pozycja – zadaniem lub grupą zadań.

Jeśli wszystkie wprowadzone przez użytkownika dane dla tworzonej grupy są prawidłowe może on zapisać tworzoną grupę klikając w "Zapisz listę". Nie jest możliwe tworzenie pustych grup zadań, stąd przy braku wyboru jakiegokolwiek zadania bądź grupy zadań z listy, system dLab wyświetli odpowiedni komunikat. Zapisanie grupy typu "lista przewozowa" sprawi, że dla wszystkich zadań wybranych bezpośrednio na liście bądź tych zawartych w wybranych grupach zadań zostaną utworzone ustawione w kroku pierwszym 4 czynności.

## <span id="page-12-0"></span>03. Edycja i usuwanie grup zadań

Edycja grup zadań

Aby przejść do edycji wybranej grupy zadań, należy kliknąć w ikonę - w tabeli listy grup zadań w kolumnie "Operacje". Edycja grupy zadań pozwala na modyfikowanie nazwy grupy, parametrów czynności i przypisanych zadań lub podgrup. Poszczególne możliwości edycji będą jednakże zależne od stanu edytowanej grupy zadań.

Edycja grupy zadań w stanie "Nowa"

Dla grupy zadań w stanie "Nowa", tzn. dla tej grupy, dla której żadna z czynności powiązana z typem edytowanej grupy nie została jeszcze wykonana, panel edycji pozwala na zmianę wszystkich ustawień wprowadzonych przy tworzeniu grupy zadań. Przykładowo: jeśli dla grupy zadań "lista\_przewozowa1" żadna z 4 czynności "Wysłanie publikacji do pracowni digitalizacji", "Przyjęcie publikacji w pracowni digitalizacji", "Zwrot publikacji z pracowni digitalizacji","Przyjęcie zwrotu publikacji w pracowni digitalizacji" nie będzie wykonana, wówczas użytkownik będzie mógł zmienić wszystkie parametry grupy.

Edycja grupy zadań w stanie "W trakcie wykonania"

Jeśli grupa jest w stanie "W trakcie wykonania", tzn. jeśli przynajmniej jedna z czynności powiązana z edytowaną grupą zadań jest już wykonana, wówczas panel edycji blokuje możliwość zmiany ustawień czynności powiązanych z grupą. Dodatkowo w kroku drugim edytora, w którym użytkownik wybiera zadania lub podgrupy zadań dla edytowanej grupy, nie będzie możliwości odznaczenia tych zadań lub podgrup, które zostały dodane do edytowanej grupy w trakcie jej tworzenia. Na liście mogą się ewentualnie pojawić zadania lub podgrupy, które są w stanie odpowiadającym edytowanej grupie,

tzn. stan czynności (powiązanych z edytowaną grupą) tych zadań lub podgrup jest dokładnie taki sam. Przykładowo: jeśli edytowana jest lista przewozowa, dla której w jej zadaniach tylko czynność "Wysłanie publikacji do pracowni digitalizacji" jest wykonana, wówczas na liście wyboru zadań lub podgrup pojawią się wyłącznie te, dla których również wymieniona wyżej czynność jest wykonana. Dodatkowo zadania lub podgrupy te nie mają przypisanej innej listy przewozowej.

Usuwanie grupy zadań

Aby usunąć grupę zadań należy kliknąć w ikonę - **X** na tabeli grup zadań w kolumnie "Operacje". System dLab zapyta przed usunięciem czy użytkownik jest pewny, że chce usunąć wskazaną grupę zadań.

W systemie dLab wyłącznie grupy nowoutworzone (w stanie "Nowa") mogą zostać usunięte. Usunięcie grupy zadań spowoduje, że dla wszystkich jej zadań lub podgrup zadań usunięte zostanie również powiązanie z nią, dzięki czemu zwolnione zadania i grupy zadań będą mogły być przypisane do innej grupy.

## <span id="page-13-0"></span>04. Zarządzanie typami czynności

Dla wszystkich użytkowników, którzy mają przypisane w Aplikacji Administratora systemu dLibra prawo do zarządzania aplikacją WWW w menu głównym pojawia się dodatkowa opcja - Typy czynności.

Jest ważne, aby system dLab był odpowiednio skonfigurowany przed przystąpieniem do jego produkcyjnego wykorzystania. W momencie definiowania zadania użytkownik dla każdej czynności zadania określa wykonawcę, którym może być grupa użytkowników lub proces automatyczny. Podobnie określa się wykonawcę dla czynności w momencie tworzenia grupy zadań typu "lista przewozowa". Panel "Typy czynności" pozwala określić jakich wykonawców będzie można wybrać dla określonych czynności podczas definiowania zadania.

Pierwszym ekranem pojawiającym się po kliknięciu w opcję "Typy czynności" jest lista wszystkich skonfigurowanych w systemie dLab typów czynności:

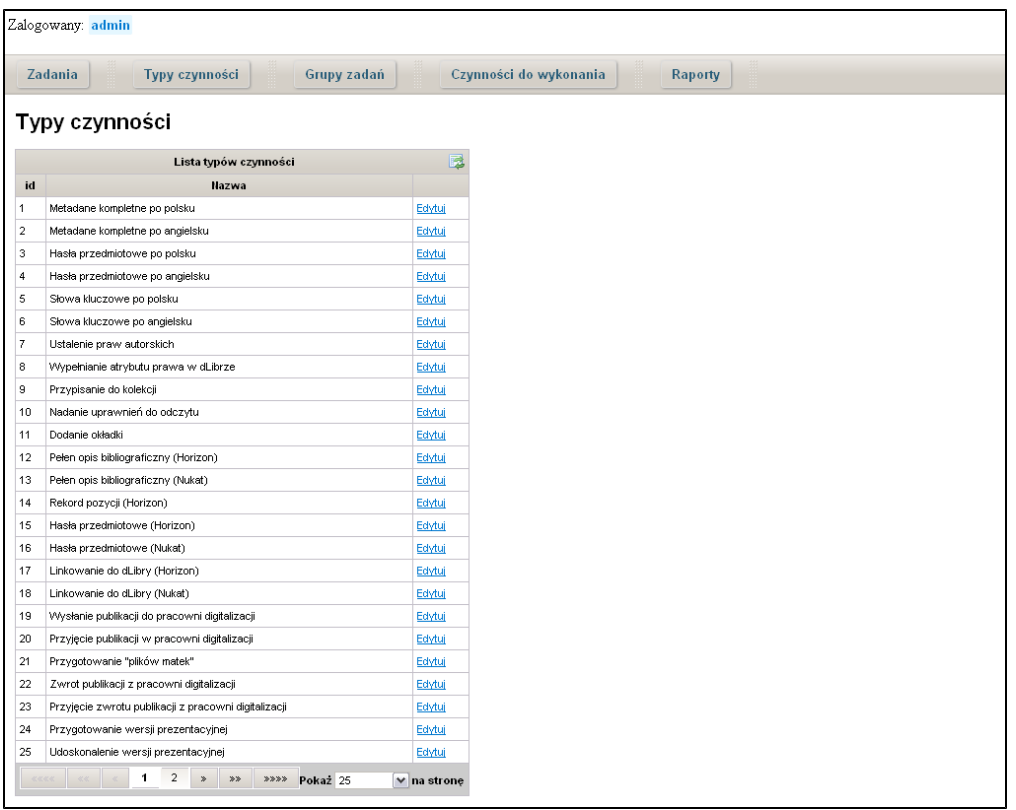

W tabeli listy typów czynności przy każdym typie czynności figuruje przycisk "Edytuj". Kliknięcie w "Edytuj" spowoduje przeniesienie użytkownika do panelu ustawiania listy możliwych wykonawców dla wybranego typu czynności.

Widok edycji typu czynności przedstawia się jak na poniższym rysunku:

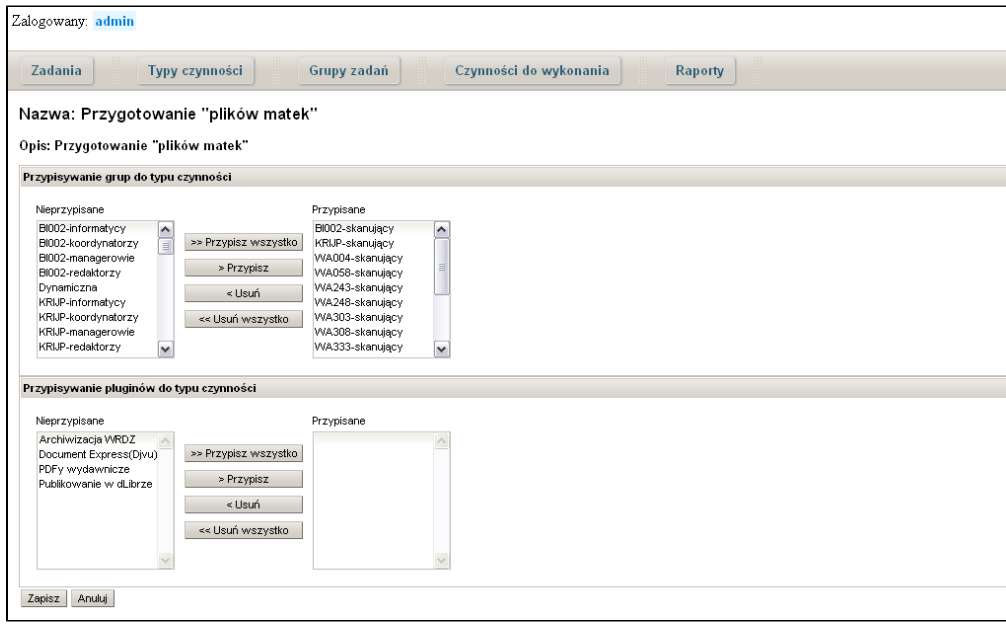

Panel podzielony jest na dwie części: "Przypisywanie grup do typu czynności" oraz "Przypisywanie pluginów do typu czynności". Pierwsza część odnosi się do grup użytkowników. Druga część odnosi się do procesów automatycznych (automatów). Każda z części zawiera komponent złożony z dwóch paneli – lewego i prawego oraz przycisków służących do przenoszenia wartości między panelami. Panel po lewej stronie wskazuje pozycje nieprzypisane, panel z prawej pokazuje pozycje przypisane.

Przyciski ">> Przypisz wszystko" oraz "> Przypisz" służą do przenoszenia wartości z panelu "nieprzypisane" do panelu "przypisane", natomiast przyciski "< Usuń" oraz "<< Usuń wszystkie" służą do przenoszenia wartości z panelu "przypisane" do panelu "nieprzypisane". Użytkownik może zaznaczyć dowolną liczbę pozycji do przeniesienia z jednego panelu do drugiego, przytrzymując klawisz "Ctrl" lub "Shift". Użytkownik może również przenosić całe zawartości paneli klikając w ">> Przypisz wszystko" lub "<< Usuń wszystko".

Aby zatwierdzić wprowadzone zmiany należy wybrać przycisk "Zapisz" umieszczony na dole panelu. W tym momencie wszystkie pozycje w panelach - "przypisane" będą pojawiać się w liście rozwijalnej wykonawców czynności (przy definiowaniu/edycji zadań i grup zadań) w sekcjach "Grupy użytkowników" oraz "Automaty". tym samym użytkownicy z wybranych grup będą mieli prawo wykonywania określonej czynności.

Uwaga! Przypisywanie wykonawców dla typów czynności powinno być wykonywane z ostrożnością. Czynności "Przesłanie publikacji do pracowni digitalizacji" oraz "Przyjęcie zwrotu publikacji z pracowni digitalizacji" powinny mieć ten sam zestaw wykonawców. Analogicznie "Przyjęcie publikacji w pracowni digitalizacji","Zwrot publikacji z pracowni digitalizacji" oraz "Przygotowanie plików matek" również powinny mieć ten sam zestaw wykonawców. Ostrożnie należy również przypisywać automaty, większość z nich jest bowiem przygotowana z myślą o konkretnych typach czynności i przypisanie ich do niewłaściwego typu czynności może skutkować błędem.

## <span id="page-15-0"></span>05. Wykonywanie czynności w zadaniach

## <span id="page-15-1"></span>01. Przeglądanie czynności do wykonania

W systemie dLab dostępne są dwa widoki czynności. Pierwszy z nich wyświetla wszystkie czynności dla danego zadania i jest dostępny pod przyciskiem "Lista czynności" w wierszu opisującym konkretne zadanie na liście zadań. Drugi, dedykowany do wykonywania czynności, znaleźć można korzystając z przycisku "Czynności do wykonania" w menu głównym systemu.

### Lista czynności zadania

Panel przeglądania czynności w danym zadaniu przedstawia poniższy rysunek:

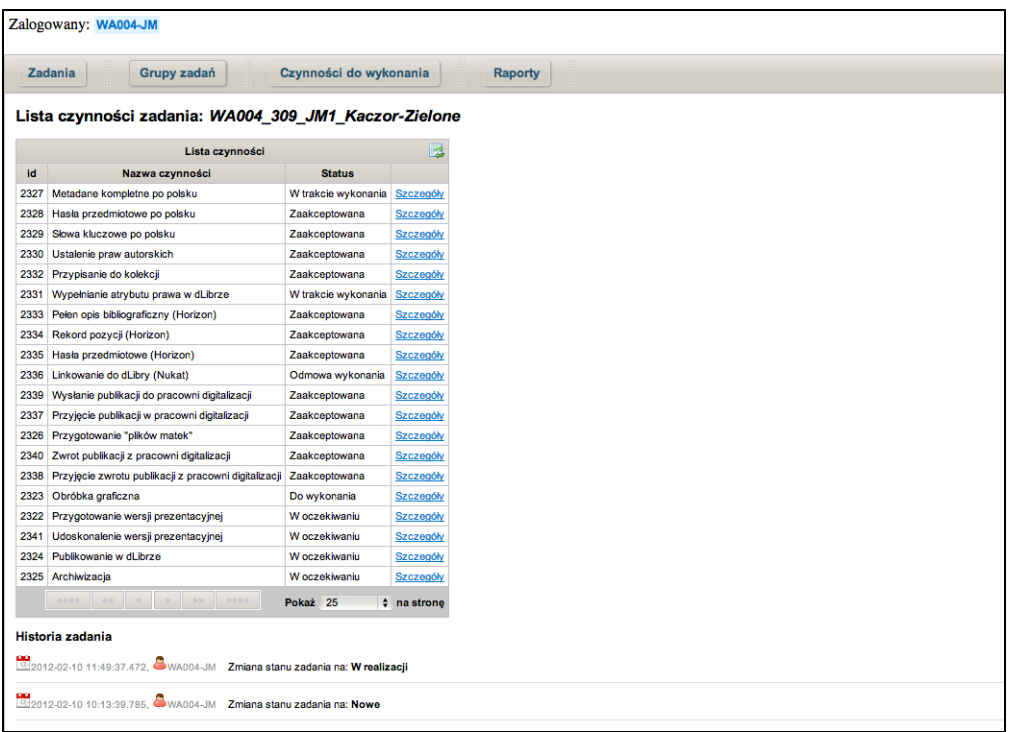

Tabela czynności zawiera następujące kolumny:

- Id unikalny identyfikator czynności w systemie dLab,
- Nazwa czynności,
- Status określa, w jakim stanie znajduje się czynność,
- Kolumna operacji pozwala przejść do widoku ze szczegółami danej czynności.

Użytkownicy należący do grupy, która utworzyła dane zadanie, oraz wszyscy użytkownicy je nadzorujący mają dostęp do widoku szczegółowego każdej z czynności należących do tego zadania. Dla pozostałych użytkowników odnośnik do widoku szczegółowego dostępny jest tylko dla tych czynności, do których są przypisani jako wykonawcy.

Lista czynności do wykonania

Panel przeglądania czynności do wykonania wygląda następująco:

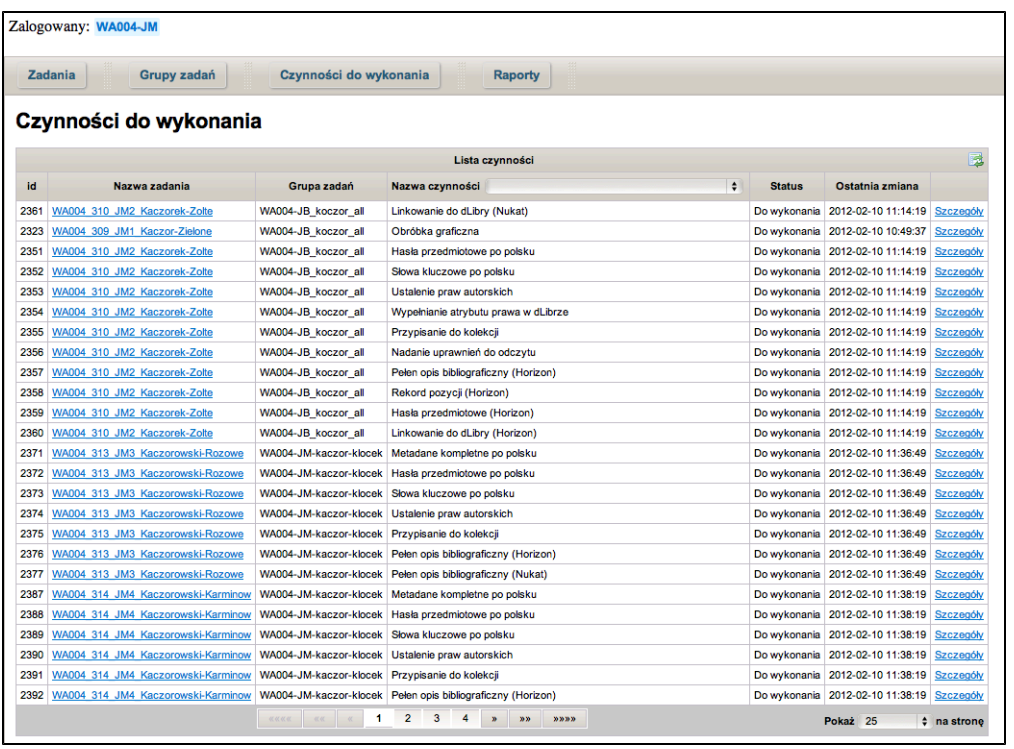

Tabela czynności do wykonania zawiera kolumny:

- Id unikalny identyfikator czynności w systemie dLab,
- Nazwa zadania będąca odnośnikiem do widoku listy czynności,
- Grupa zadań grupa, do której bezpośrednio należy dane zadanie,
- Nazwa czynności,
- Status określa, w jakim stanie znajduje się czynność,
- Ostatnia zmiana data i godzina ostatniej modyfikacji danej czynności,
- Kolumna operacji pozwala przejść do widoku ze szczegółami danej czynności.

Lista czynności do wykonania różni się od listy czynności zadania tym, że wyświetlone są na niej tylko te czynności, które zalogowany użytkownik może w danej chwili rzeczywiście wykonać, czyli czynności, których jest wykonawcą i które są w stanie "Do wykonania", "W trakcie wykonania", "Do ponownego wykonania" lub "Pliki do rozdziału". Ponadto widok ten można filtrować po nazwie czynności, korzystając z menu rozwijanego w nagłówku kolumny.

#### Szczegóły czynności

Skorzystanie z odnośnika na jednej z list czynności powoduje przejście do widoku szczegółowego danej czynności, który wygląda następująco:

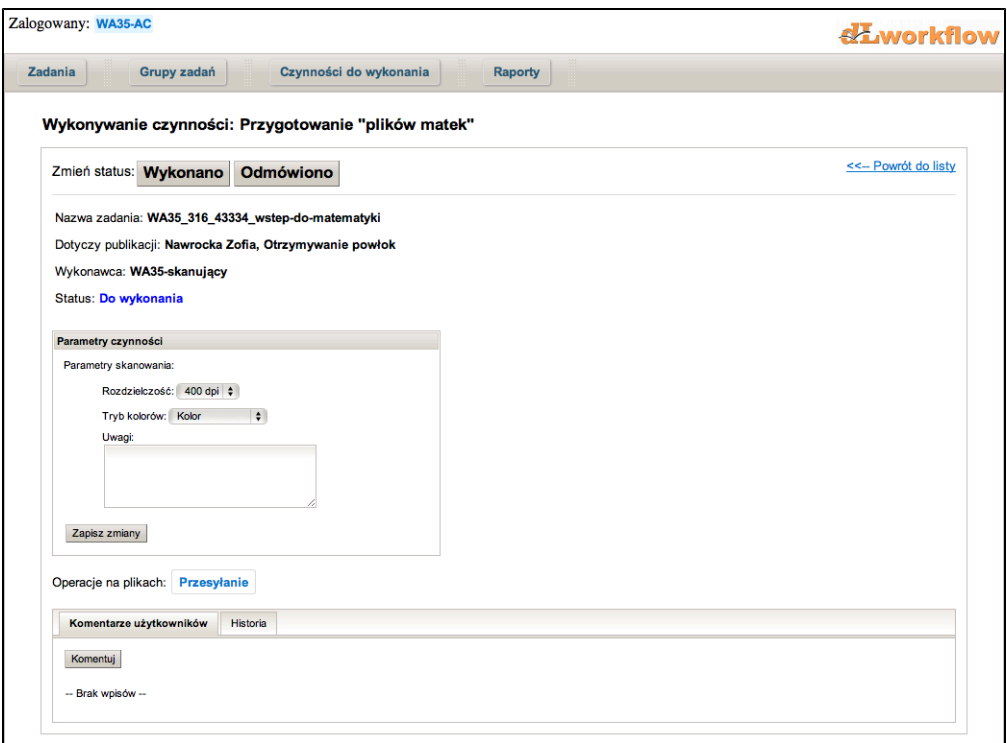

Na widoku tym można wyszczególnić następujące elementy:

- lista przycisków do zmiany stanu czynności, jeśli taka zmiana jest w danym momencie możliwa,
- podstawowe informacje, tj. nazwa zadania, do którego należy czynność, nazwa publikacji, której dotyczy to zadanie, przypisany wykonawca czynności oraz jej aktualny stan,
- lista parametrów oraz ich aktualnych wartości, jeśli czynność takowe posiada,
- odnośniki do pobierania/przesyłania plików, jeśli czynność wiąże się z operacjami na plikach,
- przynależność do grupy zadań, jeśli zadanie zawierające tę czynność znajduje się w grupie zadań,
- komentarze użytkowników oraz historię zmian czynności, umieszczone w osobnych zakładkach.

Ponadto po prawej stronie znajduje się przycisk umożliwiający powrót do listy czynności.

## <span id="page-18-0"></span>02. Zmiana stanu czynności

W systemie dLab każda czynność w danym momencie znajduje się w jednym z następujących stanów:

- W oczekiwaniu czynność oczekuje na zakończenie innej czynności,
- Do wykonania czynność jest gotowa do wykonania,
- W trakcie wykonania wykonawca rozpoczął wykonywanie czynności,
- Wykonana czynność została wykonana i czeka na zatwierdzenie,
- Zaakceptowana czynność została wykonana i zatwierdzona,
- Pominięta wykonawca zaproponował pominięcie czynności,
- $\bullet$ Odmowa wykonania - wykonawca odmówił wykonania czynności,
- Usunięta czynność została uznana za niepoprawną i nie zostanie wykonana,
- Do ponownego wykonania wyniki czynności zostały odrzucone przez nadzorcę i należy tę czynność wykonać ponownie,
- Cofnięta czynność musi zostać wykonana ponownie z powodu zmian w czynnościach ją poprzedzających,
- Automatycznie przetwarzana czynność jest w danej chwili obsługiwana przez automat,
- Pliki do rozdziału czynność wymaga wydzielenia jej plików ze zbioru plików dla całej grupy

zadań.

Powyższe stany można podzielić na cztery grupy, reprezentujące kolejne etapy przetwarzania czynności:

- stany, w których nie można jeszcze wykonać żadnej akcji: "W oczekiwaniu", "Cofnięta" oraz "Au tomatycznie przetwarzana",
- stany wymagające reakcji wykonawcy: "Do wykonania", "Do ponownego wykonania", "Pliki do rozdziału" oraz "W trakcie wykonania",
- stany wymagające reakcji nadzorującego: "Wykonana", "Pominięta" i "Odmowa wykonania",
- stany końcowe: "Zaakceptowana" i "Usunięta".

Zmiany stanu dokonuje się za pomocą przycisków na widoku szczegółowym danej czynności opisanym w rozdziale [01. Przeglądanie czynności do wykonania.](#page-15-1)

### Wykonywanie czynności

Podstawowymi stanami wyjściowymi dla czynności, które mogą zostać w danej chwili wykonane, są stany "Do wykonania" i "Do ponownego wykonania". Wykonawca może taką czynność wykonać zmieniając jej stan bezpośrednio na "Wykonano" lub, jeśli konfiguracja na to pozwala, oznaczyć ją najpierw jako aktualnie wykonywaną zmieniając stan na "W trakcie wykonania". Jeśli czynność nie wymaga weryfikacji, po wykonaniu zostanie automatycznie zatwierdzona i uzyska stan "Zaakceptowa na".

Jeśli z jakiegoś powodu czynność nie może zostać wykonana, wykonawca może odmówić jej wykonania, zmieniając jej stan na "Odmowa wykonania". Zatwierdzenie odmowy wykonania spowoduje usunięcie czynności i wszystkich czynności od niej zależnych.

Czynność można także pominąć, zmieniając jej stan na "Pominięta". Zatwierdzenie pominięcia spowoduje usunięcie tej czynności, ale czynności od niej zależne będą mogły zostać normalnie wykonane. To, które czynności mogą być pomijane, definiowane jest na etapie konfiguracji.

Specjalnym przypadkiem jest stan "Pliki do rozdziału". Zanim takie zadanie może zostać wykonane, wykonawca musi ze zbioru plików dla całej grupy zadań wydzielić te, które dotyczą zadania, do którego należy dana czynność. Rozdzielanie plików jest opisane w rozdziale [05. Rozdzielanie plików](#page-22-0) [czynności między zadaniami](#page-22-0).

### Zatwierdzanie czynności

Jeśli czynność została wykonana, pominięta lub odmówiono jej wykonania i wymaga ona weryfikacji, nadzorujący musi zatwierdzić bądź odrzucić jej wyniki. Odrzucenie wyników powoduje zmianę stanu czynności na "Do ponownego wykonania", niezależnie od jej stanu wyjściowego. Rezultat zaakceptowania wyników czynności zależy od jej stanu:

- "Wykonana" czynność otrzymuje stan "Zaakceptowana",
- "Pominięta" czynność otrzymuje stan "Usunięta",
- "Odmowa wykonania" czynność oraz wszystkie czynności od niej zależne otrzymują stan "Usu nięta".

## <span id="page-19-0"></span>03. Czynności w grupie zadań

W systemie dLab istnieją czynności, które mogą być powiązane z grupą zadań. Takie powiązanie wymusza jednoczesną zmianę stanu dla danej czynności we wszystkich zadaniach w grupie zadań nie może np. dojść do sytuacji, w której jedno zadanie ma czynność w stanie "Wykonana", a drugie w stanie "Do wykonania".

Klocek

Z grupą zadań typu klocek introligatorski powiązana jest czynność "Przygotowanie plików matek". Taka grupa zadań jest grupą jednolitą, tzn. z punktu widzenia grupy zadań czynności z nią powiązane należy traktować jako wspólne dla wszystkich zadań należących do grupy, a wykonywanie takich czynności należy zawsze rozpatrywać w kontekście całej grupy zadań. Czynność "Przygotowanie plików matek" posiada zatem te same wartości parametrów dla wszystkich zadań z klocka, tego samego wykonawcę, ten sam stan oraz jeden wspólny zbiór powiązanych z czynnością plików, a wszelkie zmiany tej czynności w jednym zadaniu są automatycznie propagowane do pozostałych. Wspólny stan w praktyce oznacza, że nie ma możliwości wykonania takiej czynności w jednym zadaniu z klocka i odmowy jej wykonania w innym.

Pomijając fakt automatycznego propagowania zmian do czynności z pozostałych zadań z klocka, wykonywanie "Przygotowania plików matek" przebiega normalnie i nie wymaga żadnych dodatkowych kroków ze strony użytkownika.

Lista przewozowa

Z listą przewozową powiązane są cztery czynności:

- Wysłanie publikacji do pracowni digitalizacji,
- Przyjęcie publikacji w pracowni digitalizacji,
- Zwrot publikacji z pracowni digitalizacji,
- Przyjęcie zwrotu publikacji z pracowni digitalizacji.

Lista przewozowa nie jest grupą jednolitą, nie wymusza w związku z tym tego samego stanu czynności dla wszystkich zadań z grupy. Wymagane jedynie jest, aby taka czynność we wszystkich zadaniach z listy była na tym samym etapie przetwarzania, tzn. oczekująca na inne czynności, oczekująca na reakcję ze strony użytkownika, oczekująca na zatwierdzenie przez nadzorującego lub zakończona. W praktyce oznacza to, że wykonując czynność w jednym zadaniu musimy jednocześnie podać, co system dLab ma zrobić z tą czynnością w pozostałych zadaniach.

W tym celu na widoku szczegółowym czynności pojawia się dodatkowy element, określający zawartość listy przewozowej, z którą powiązana jest dana czynność:

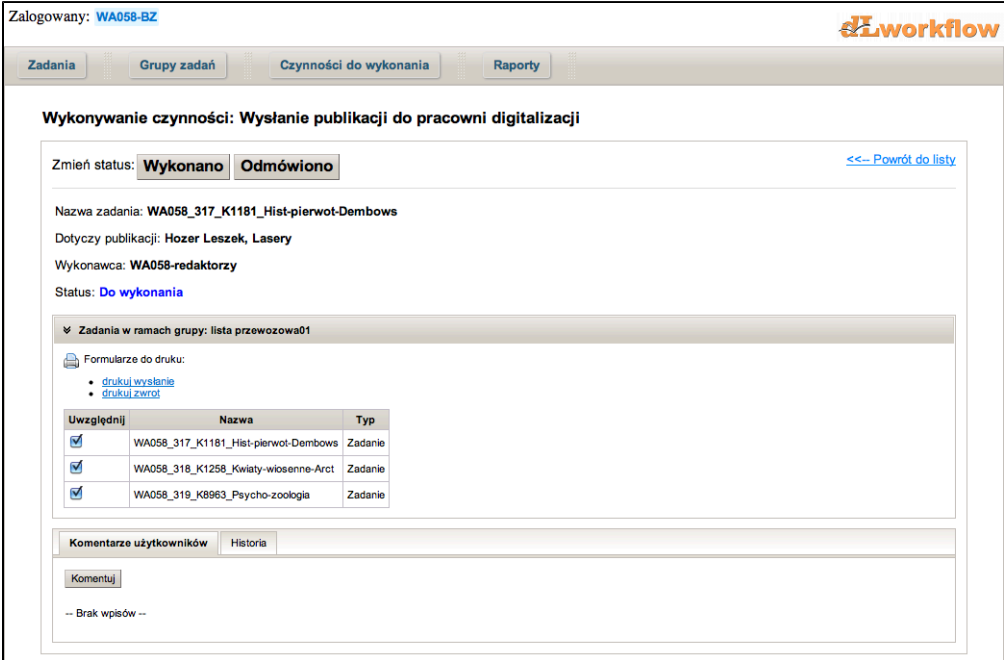

Zadania niebędące częścią klocka są wymienione na liście indywidualnie. Zadania będące częścią kloc ka zastępuje pojedynczy wpis - jak wspomniano wcześniej, klocek jest grupą jednolitą, zatem czynności powiązane z grupami muszą dla wszystkich zawartych w nim zadań posiadać ten sam stan i być w efekcie traktowane jako jedna całość.

Przed skorzystaniem z przycisku wykonania czynności należy zaznaczyć, których zadań i/lub klocków to wykonanie będzie dotyczyć. Dana czynność zostanie wykonana w zadaniach/klockach zaznaczonyc h na liście, a w pozostałych otrzyma automatycznie stan "Odmowa wykonania". Wybierając zadania/k locki na liście wykonawca decyduje zatem, w których zadaniach wykonuje czynność, a w których odmawia jej wykonania. Skorzystanie z przycisku do odmowy wykonania powoduje odmowę wykonania czynności we wszystkich zadaniach i klockach na liście, niezależnie od tego, czy są zaznaczone, czy nie.

## <span id="page-21-0"></span>04. Przesyłanie i pobieranie plików czynności

Niektóre czynności posiadają powiązane z nimi pliki. Przykładowo, wykonując czynność "przygotowanie plików matek" skanujący przesyła do systemu pliki ze zeskanowaną treścią publikacji, które następnie redaktor wykorzystuje do przygotowania i przesłania wersji prezentacyjnej. Czynność może zatem posiadać dwa zbiory plików: zbiór wejściowy, na którym w ramach czynności wykonywane są operacje, oraz zbiór wyjściowy, zawierający pliki będące jej wynikiem.

Pobieranie plików

Aby pobrac pliki wejściowe dla danej czynności należy skorzystać z przycisku "Pobieranie" na widoku szczegółowym tej czynności. Spowoduje to otwarcie okna do pobierania plików:

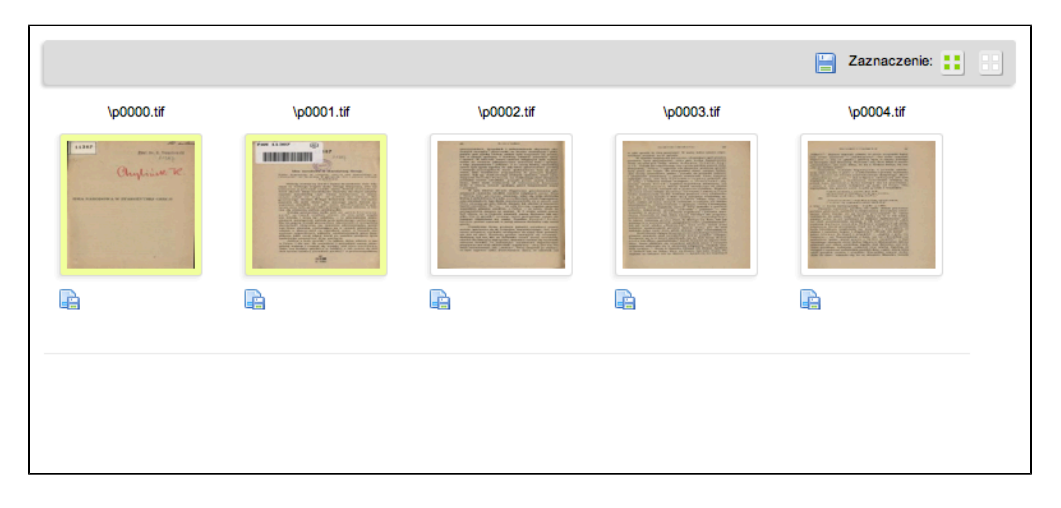

Główny element okna stanowi galeria plików, które użytkownik może pobrać klikając na ikonę **za** znaj dującą się pod miniaturą. Może on także zaznaczyć/odznaczyć pliki klikając na ich miniatury, a następnie skorzystać z przycisku "Pobierz zaznaczone" pojawiającego się na pasku narzędzi nad galerią. Pasek narzędzi posiada także domyślnie przyciski umożliwiające szybkie zaznaczenie/odznaczenie wszystkich plików.

### Przesyłanie plików

Do przesyłania plików służy przycisk "Przesyłanie" umieszczony na widoku szczegółowym czynności. Po jego naciśnięciu otwierane jest okno przesyłania plików:

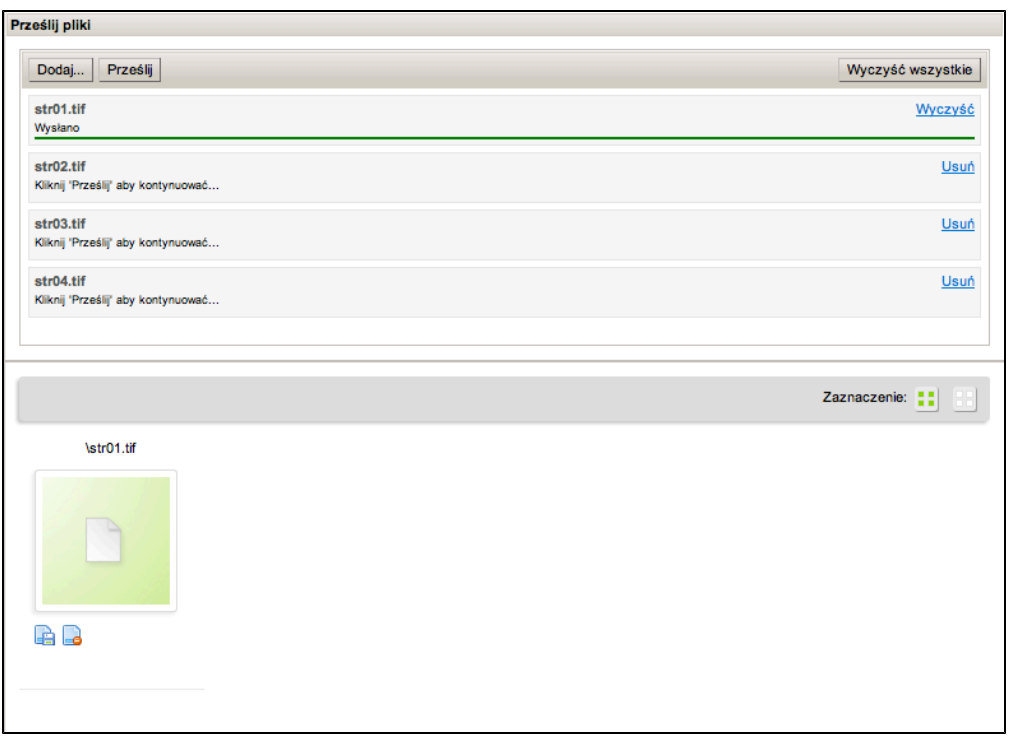

Na górze okna znajduje się panel umożliwiający przesłanie plików do systemu. Przesyłanie składa się z dwóch kroków:

- 1. Kliknięcie przycisku "Dodaj" i wybranie plików z dysku spowoduje dodanie ich do listy plików do przesłania. Każdy wpis na liście plików zawiera nazwę pliku, jego aktualny stan oraz przycisk pozwalający na usunięcie go z listy. Listę można także wyczyścić w całości za pomocą przycisku "Wyczyść wszystkie".
- 2. Po dodaniu plików dostępny jest przycisk "Prześlij", którego naciśnięcie rozpoczyna sekwencyjne przesyłanie wszystkich plików z listy oczekujących na przesłanie do systemu. Przesyłanie plików można w dowolnym momencie przerwać, wykorzystując do tego przycisk "Przerwij".

Przesłane pliki są automatycznie dodawane do galerii plików znajdującej się pod panelem przesyłania. Galeria działa analogicznie do tej z okna pobierania plików, pozwala jednak oprócz pobierania plików także na ich usuwanie, zarówno pojedynczo za pomocą przycisku pod miniaturą, jak i zbiorczo poprzez zaznaczenie odpowiednich plików i skorzystanie z przycisku "Usuń zaznaczone".

## <span id="page-22-0"></span>05. Rozdzielanie plików czynności między zadaniami

Jak wspomniano wcześniej, w przypadku zadań stanowiących klocek czynność digitalizacji wykonywana jest jednocześnie dla wszystkich tych zadań. Zbiór plików wyjściowych dla tej czynności jest wspólny dla wszystkich zadań z klocka i zawiera cały zdigitalizowany klocek, bez podziału na zadania do niego należące. Z kolei kolejna czynność korzystająca z tych plików, jak np. "Obróbka graficzna", wykonywana jest w kontekście pojedynczego zadania, a nie całego klocka. Przed wykonaniem takiej czynności należy zatem ze wspólnego zbioru z plikami zeskanowanego klocka wyd zielić te pliki, które rzeczywiście dotyczą wykonywanego w danej chwili zadania.

Jeśli zachodzi potrzeba rozdzielenia plików, po otwarciu widoku szczegółów czynności pojawi się następujący ekran:

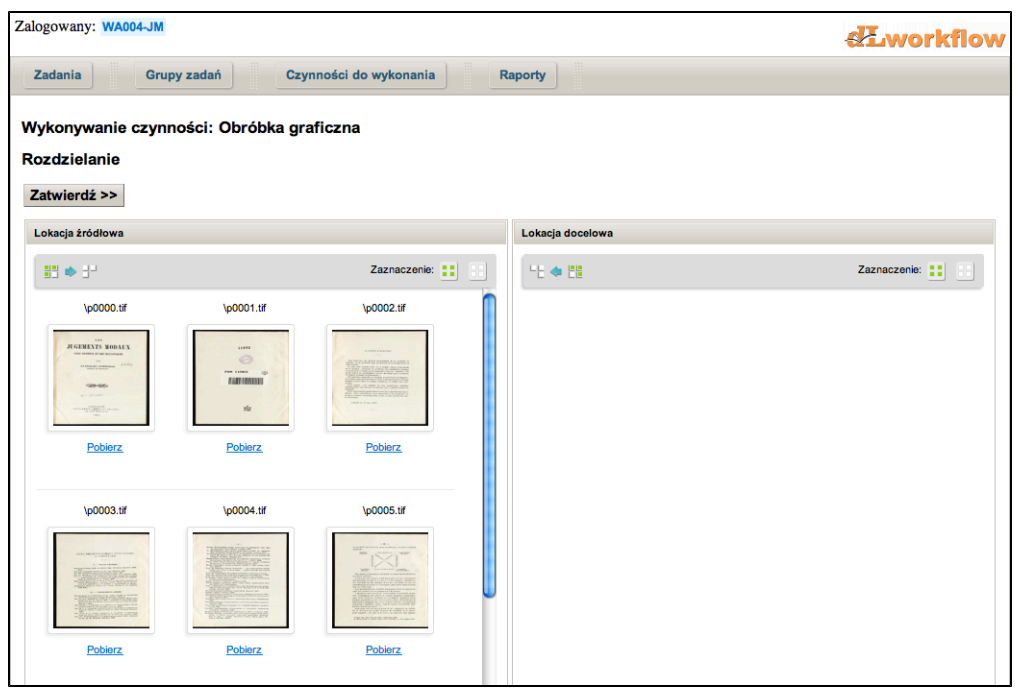

Ekran ten możemy podzielić na dwie cześci. Lewa strona ("Lokacja źródłowa") zawiera galerię plików, które nie zostały jeszcze przydzielone do aktualnego zadania. Po prawej stronie ("Lokacja docelowa") znadują się pliki przydzielone do zadania. Aby przydzielić pliki do zadania, należy zaznaczyć je w lokacji źródłowej klikając na ich miniaturach, a następnie skorzystać z przycisku "Prześlij zaznaczone". Analogicznie, aby usunąć przydział danego pliku, należy go zaznaczyć w lokacji docelowej i użyc przycisku "Zwróć zaznaczone". Ponadto obie galerie posiadają takie same funkcje jak galeria służąca do pobierania plików.

Po rozdzieleniu plików dany podział należy zatwierdzić przyciskiem "Zatwierdź", co spowoduje przejście do widoku szczegółów czynności. Do widok rozdziału plików można w dowolnym momencie wrócić za pomocą przycisku "Rozdzielanie".

## <span id="page-23-0"></span>06. Raporty

System dLab posiada możliwość generowania raportów. Aby wyświetlić listę aktualnie dostępnych raportów skorzystać należy z odnośnika "Raporty" w menu głównym. Kliknięcie na nazwę raportu na liście powoduje wyświetlenie jego widoku:

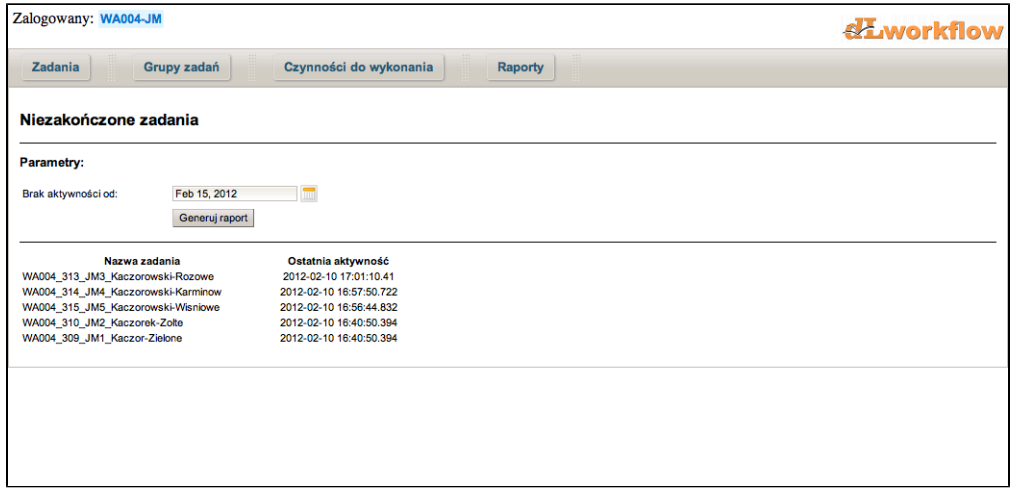

Raporty dzielimy na dwie grupy: bezparametrowe i parametrowe.

Raporty bezparametrowe nie posiadają żadnych parametrów wejściowych i są generowane automatycznie przy każdym wyświetleniu ich widoku. Przykładem raportu bezparametrowego jest "Odmowna decyzja udzielenia praw autorskich", który wyświetla listę wszystkich zadań, dla których nie udało się uzyskać praw autorskich.

Raporty parametrowe posiadają parametry wejściowe, którym należy przypisać odpowiednie wartości przed wygenerowaniem raportu, a następnie skorzystać z przycisku "Generuj raport". Raporty parametrowe, w przeciwieństwie do bezparametrowych, nie są automatycznie odświeżane przy każdym wyświetleniu widoku - aby otrzymać aktualny raport, należy wygenerować go ponownie za pomocą przycisku. Przykładem raportu z parametrami jest raport "Niezakończone zadania", przedstawiony na rysunku powyżej.

# <span id="page-24-0"></span>06. Przykładowy scenariusz realizacji zadań w dLab

Ten rozdział zawiera przykładowy scenariusz przebiegu digitalizacji pojedynczej publikacji za pomocą systemu dLab.

Zakładamy, że w systemie:

- dostępne są dwie grupy użytkowników: Redaktorzy oraz Skanujący,
- istnieje trzech użytkowników:
	- red1 redaktor będący członkiem grupy Redaktorzy,
	- skan1 skanujący będący członkiem grupy Skanujący,
	- nadz1 nadzorca będący osobą nadzorującą grupę Redaktorzy.

oraz że system dLab pracuje w połączeniu z systemem dLibra.

1. Utworzenie publikacji planowanej

Użytkownik red1 loguje się do systemu dLibra i tworzy publikację planowaną. W efekcie w systemie dLab pojawia się zadanie reprezentujące proces digitalizacji tej publikacji.

- 2. Zdefiniowanie zadania
	- 1. Użytkownik red1, korzystając z odnośnika "Definiuj" na widoku listy zadań w systemie dLab, przechodzi do widoku definiowania zadania i wprowadza oba człony jego nazwy.
	- 2. Z opcjonalnych czynności wybiera te, które jego zdaniem należy w ramach tego zadania wykonać:
		- Metadane kompletne po polsku,
		- Metadane kompletne po angielsku.
	- 3. Dla wszystkich zaznaczonych czynności, dla których jest to możliwe, ustawia odpowiedniego wykonawcę:
		- Metadane kompletne po polsku, Metadane kompletne po angielsku, Obróbka graficzna, U doskonalenie wersji prezentacyjnej - grupa Redaktorzy,
		- **•** Przygotowanie wersji prezentacyjnej automat Document Express (Djvu),
		- Publikowanie w dLibrze automat Publikowanie w dLibrze,
		- Archiwizacja automat Archiwizacja WRDZ.
	- 4. Dla wszystkich zaznaczonych czynności, dla których konfiguracja nie wymusza weryfikacji, ustala, czy mają one takiej weryfikacji wymagać:
		- Metadane kompletne po polsku weryfikacja wymagana,
		- Metadane kompletne po angielsku weryfikacja wymagana.
	- 5. Dla wszystkich zaznaczonych czynności, które posiadają parametry, ustala ich wartości:
- Przygotowanie "plików matek" rozdzielczość: 300 dpi, tryb kolorów: kolor, brak dodatkowych uwag.
- 6. Zatwierdza wprowadzone dane przyciskiem "Zapisz i uruchom zadanie". Zadanie otrzymuje nową nazwę oraz stan W realizacji.
- 3. Utworzenie listy przewozowej
	- 1. Użytkownik red1, korzystając z przycisku "Grupy zadań" w menu głownym, przechodzi do widoku grup.
	- 2. Korzystając z przycisku "Utwórz listę przewozową" przechodzi do widoku tworzenia listy przewozowej.
	- 3. Wprowadza nazwę grupy "lista1".
	- 4. Wybiera wykonawców dla czynności w grupie:
		- Wysłanie publikacji do pracowni digitalizacji, Przyjęcie zwrotu publikacji z pracowni digitalizacji - grupa Redaktorzy,
		- Przyjęcie publikacji w pracowni digitalizacji, Zwrot publikacji z pracowni digitalizacji grupa Skanujący.
	- 5. Przyciskiem "Dalej" przechodzi do ekranu wyboru zadań znajdujących się w liście.
	- 6. Zaznacza zdefiniowane wcześniej zadanie.
	- 7. Zatwierdza utworzenie grupy przyciskiem "Utwórz grupę".
- 4. Wykonanie czynności
	- 1. Użytkownik red1 wysyła listę przewozową "lista1" do pracowni digitalizacji i oznacza czynność Wysłanie publikacji do pracowni digitalizacji w systemie dLab jako wykonaną.
		- **Czynność** Wysłanie publikacji do pracowni digitalizacji otrzymuje stan Zaakceptowana.
		- Czynność Przyjęcie publikacji w pracowni digitalizacji otrzymuje stan Do wykonania.
	- 2. Użytkownik red1 wprowadza metadane w języku polskim do systemu dLibra i oznacza czynność Metadane kompletne po polsku jako wykonaną.
		- **Czynność** Metadane kompletne po polsku otrzymuje stan Wykonana.
	- 3. Użytkownik red1 wprowadza metadane w języku angielskim i oznacza czynność Metadane kompletne po angielsku jako wykonaną.
		- **Czynność** Metadane kompletne po angielsku otrzymuje stan Wykonana.
	- 4. Użytkownik nadz1 sprawdza poprawność wykonania czynności Metadane kompletne po polsku i akceptuje jej wyniki.
		- **Czynność Metadane kompletne po polsku otrzymuje stan Zaakceptowana.**
	- 5. Użytkownik nadz1 sprawdza poprawność wykonania czynności Metadane kompletne po angielsku, zauważa błędy we wprowadzonych metadanych i odrzuca wyniki czynności.
		- **Czynność** Metadane kompletne po angielsku otrzymuje stan Do ponownego wykonania.
	- 6. Użytkownik red1 poprawia błędy we wprowadzonych metadanych i oznacza czynność Metadane kompletne po angielsku jako wykonaną.
		- **Czynność Metadane kompletne po angielsku otrzymuje stan Wykonana.**
	- 7. Użytkownik nadz1 sprawdza poprawność wykonania czynności Metadane kompletne po angielskui tym razem akceptuje jej wyniki.
		- **Czynność Metadane kompletne po angielsku otrzymuje stan Zaakceptowana.**
	- 8. Użytkownik skan1 odbiera w pracowni digitalizacji listę "lista1" i oznacza czynność Przyjęcie publikacji w pracowni digitalizacji jako wykonaną.
		- Czynność Przyjęcie publikacji w pracowni digitalizacji otrzymuje stan Zaakceptowana.
		- Czynność Przygotowanie "plików matek" otrzymuje stan Do wykonania.
	- 9. Użytkownik skan1 skanuje publikację, przesyła do systemu dLab pliki ze zeskanowanymi stronami i oznacza czynność Przygotowanie "plików matek" jako wykonaną.
		- **Czynność Przygotowanie "plików matek" otrzymuje stan Wykonana.**
		- Czynność Obróbka graficzna otrzymuje stan Do wykonania.
	- 10. Użytkownik nadz1 sprawdza poprawność wykonania skanowania i akceptuje wyniki czynności Pr

zygotowanie "plików matek".

- Czynność Przygotowanie "plików matek" otrzymuje stan Zaakceptowana.
- Czynność Zwrot publikacji z pracowni digitalizacji otrzymuje stan Do wykonania.
- 11. Użytkownik skan1 odsyła listę przewozową "lista1" i oznacza czynność Zwrot publikacji z pracowni digitalizacji jako wykonaną.
	- **Czynność** Zwrot publikacji z pracowni digitalizacji otrzymuje stan Zaakceptowana.
	- Czynność Przyjęcie zwrotu publikacji z pracowni digitalizacji otrzymuje status Do wykonania.
- 12. Użytkownik red1 decyduje, że pliki publikacji nie wymagają dodatkowej obróbki i oznacza czynność Obróbka graficzna jako do pominięcia.
	- **Czynność Obróbka graficzna otrzymuje stan Pominięta.**
	- Czynność Przygotowanie wersji prezentacyjnej jest gotowa do wykonania, w związku z czym uruchomiony zostaje automat Document Express (Djvu) i przesyła do systemu pliki z wersją prezentacyjną publikacji. Czynność ta otrzymuje w efekcie stan Wykonana.
	- Czynność Udoskonalenie wersji prezentacyjnej otrzymuje stan Do wykonania.
- 13. Użytkownik nadz1 akceptuje pominięcie czynności Obróbka graficzna.
	- **Czynność Obróbka graficzna otrzymuje stan Usunięta.**
- 14. Użytkownik red1 pobiera pliki wersji prezentacyjnej, dopracowuje ją, przesyła pliki po zmianach i oznacza czynność Udoskonalenie wersji prezentacyjnej jako wykonaną.
	- Czynność Udoskonalenie wersji prezentacyjnej otrzymuje stan Wykonana.
	- Czynność Publikowanie w dLibrze jest gotowa do wykonania, w związku z czym uruchomiony zostaje automat Publikowanie w dLibrze i dodaje do publikacji w dLibrze pliki z udoskonaloną wersją prezentacyjną. Czynność otrzymuje w efekcie stan Wykonana
	- . Czynność Archiwizacja jest gotowa do wykonania, w związku z czym uruchomiony zostaje automat Archiwzacja WRDZ i składuje wszystkie obiekty zadania w WRDZ, a następnie oznacza czynność Archiwizacja jako wykonaną. Czynność otrzymuje w efekcie stan Wyko nana.
- 15. Użytkownik red1 odbiera zwrot listy przewozowej i oznacza czynność Przyjęcie zwrotu publikacji z pracowni digitalizacji jako wykonaną.
	- Czynność Przyjęcie zwrotu publikacji z pracowni digitalizacji otrzymuje stan Zaakceptowa na.
- 16. Użytkownik nadz1 akceptuje wyniki czynności Przygotowanie wersji prezentacyjnej.
	- Czynność Przygotowanie wersji prezentacyjnej otrzymuje stan Zaakceptowana.
- 17. Użytkownik nadz1 akceptuje wyniki czynności Udoskonalenie wersji prezentacyjnej.
	- **Czynność** Udoskonalenie wersji prezentacyjnej otrzymuje stan Zaakceptowana.
- 18. Użytkownik nadz1 akceptuje wyniki czynności Publikowanie w dLibrze.
	- **Czynność Publikowanie w dLibrze otrzymuje stan Zaakceptowana.**
- 19. Użytkownik nadz1 akceptuje wyniki czynności Archiwizacja.
	- Czynność Archiwizacja otrzymuje stan Zaakceptowana.
	- Wszystkie czynności w zadaniu są w stanie końcowym, zatem zadanie otrzymuje stan Zak ończone.